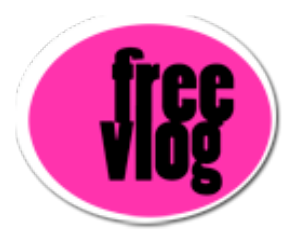

## Freevlog Tutorial 6: Get an RSS 2.0 feed with enclosures

The next thing we want to do to set up your videoblog is get you a feed with RSS 2.0 with enclosures. You need one of these so that people can subscribe to your videoblog and download your videos automatically. It's really cool. How we're going to do this is we're going to use a free service called Feedburner and they'll set it up for you all automatically. Here's what you have to do: Come up here, we're at your videoblog and we'll select and copy the URL to your videoblog. Here in another tab we have Feedburner already open. Right here on the front page it says "Ready to burn your feed? Start Here". In this little box right here, I am going to Edit and Paste in the address of my videoblog that I just copied. And then, right next to this, there is a little box right here, it says "I am a podcaster". You're going to put a check in here. Even though what we're doing is videobloging, it works technically behind the scenes, the same exact way as podcasting. So, we've checked the little box "I am a podcaster" and then hit the "Next" button.

Once we do that, it takes us to a page that has our feed title which is the name of our vlog and it has our feed address here, which I'm going to customize. Then I've got to put in a username and a password and e-mail address. Once I've done all that, click "Activate Feed". Now it says "Your FeedBurner feed is Live!". Now go down to the bottom of this page and "Skip directly to feed management". Next click on the Publicize tab here. Scroll down here to the side and select "Chicklet Chooser". The chicklet chooser comes up and I'm going to stick with the default orange "XML" chicklet. You can do one of these others if you want. Come down to the bottom here and there is a box of code. this is the stuff we need to post into the template of your blog to make

that little chicklet show up. So click inside of this box and go up to the menu, click Edit> Select all to make sure I have everything selected and then I'll do Edit> Copy.

Once I've got it copied, I'll go back over to my blog. Here at the Dashboard, I'll click on the name of my blog and I get these 4 tabs at the top here. Posting, Settings, Template and View Blog. What we need to do is change the template, so I'll click on "Template". Here is the code that makes up my blog, this is everything that's posted on the front page of my blog. We're going to scroll through it and find the "Sidebar". We want to find where that little button is that says "Powered by Blogger". As we scroll through here, what we see is the Cascading Style Sheet information. This is all the information about how our web site is displayed, what font, what colors, what links look like all of that kind of stuff. Scroll through all of that....Gosh there is a lot of that. Once we get through all that, we get to the body of the web page. This is all the Blogger code, code for the posts, the comments all of that. Keep Scrolling. Then we see this part right here, it says "Begin Sidebar". This is the little sidebar of the website. We're looking now for our little "Powered by Blogger" button. So keep scrolling down here. There it is "Powered by". This is the Blogger.com image button. We want to put our chicklet right before that, so I'm going to click right above it. And I'm going to paste in that code. Now, I'm going to go all the way to the very end of the code. Right there, I'm going to insert a "break" tag that looks like this.

Once I do that, I'm going to preview it just to make sure there are no mistakes. Hit the Preview button. It's going to show me a sample of my videoblog and there is my little chicklet, just where I want it. So let me close the preview window. We'll click on Save Template Changes. Once the template changes are saved, we have to come up here where it says "You must republish your blog to see the changes." Press the Republish Button. And it says "Your blog is published successfully". Click on View Blog. Sometimes you have to hit refresh so that you can see those changes. And there it is, there is our little chicklet which says "subscribe to my feed" which is very nice, see that? Now people can subscribe to your videoblog and download your videos automatically. Awesome!